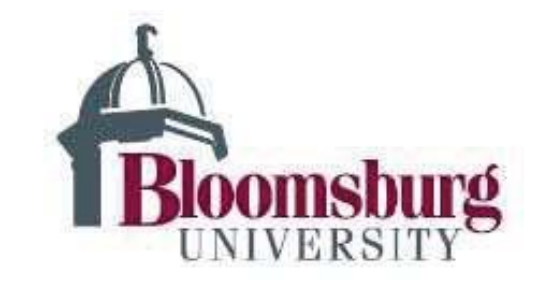

Submitting a Study Closure Form to Bloomsburg University IRB for review

1) Go to https://bloomsburg.my.irbmanager.com

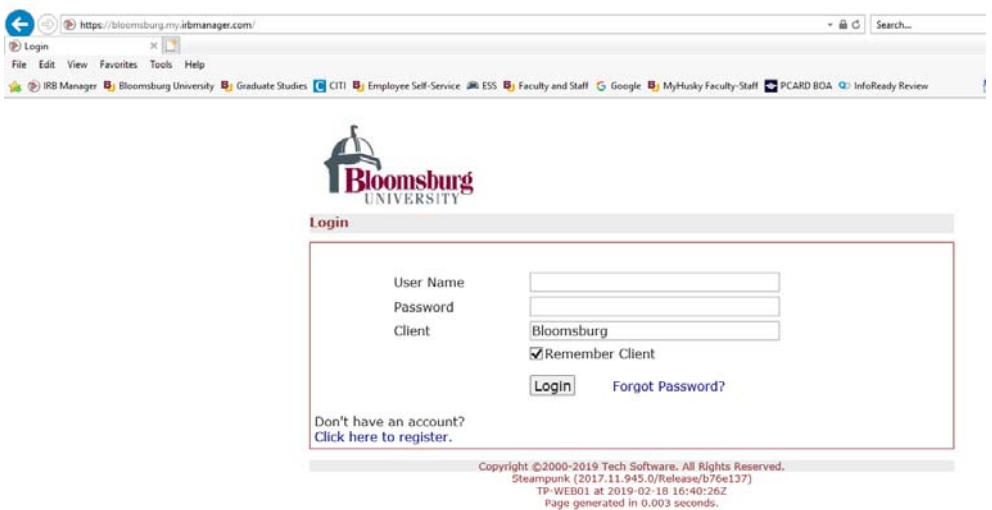

2) If you do not have a login account please follow the instructions for a New User Form.

5) Enter the study # that you wish to amend and click find.

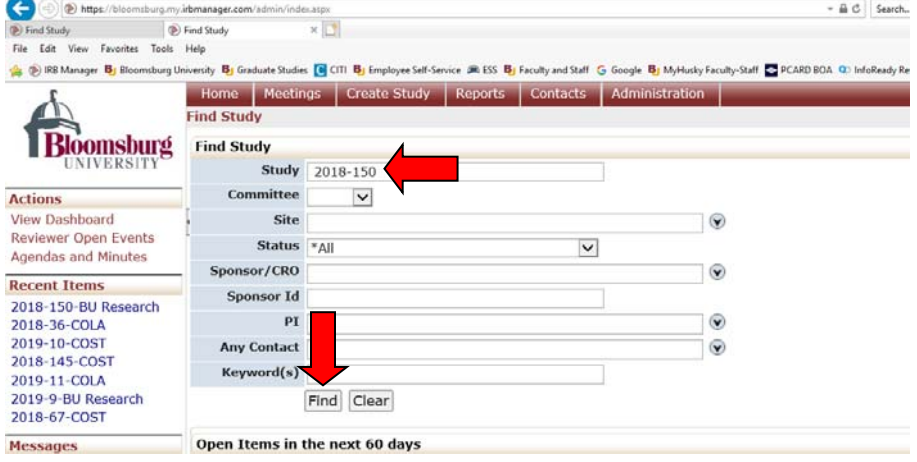

6.) Once you are in the study, please click "start x‐form" under actions in the upper left corner.

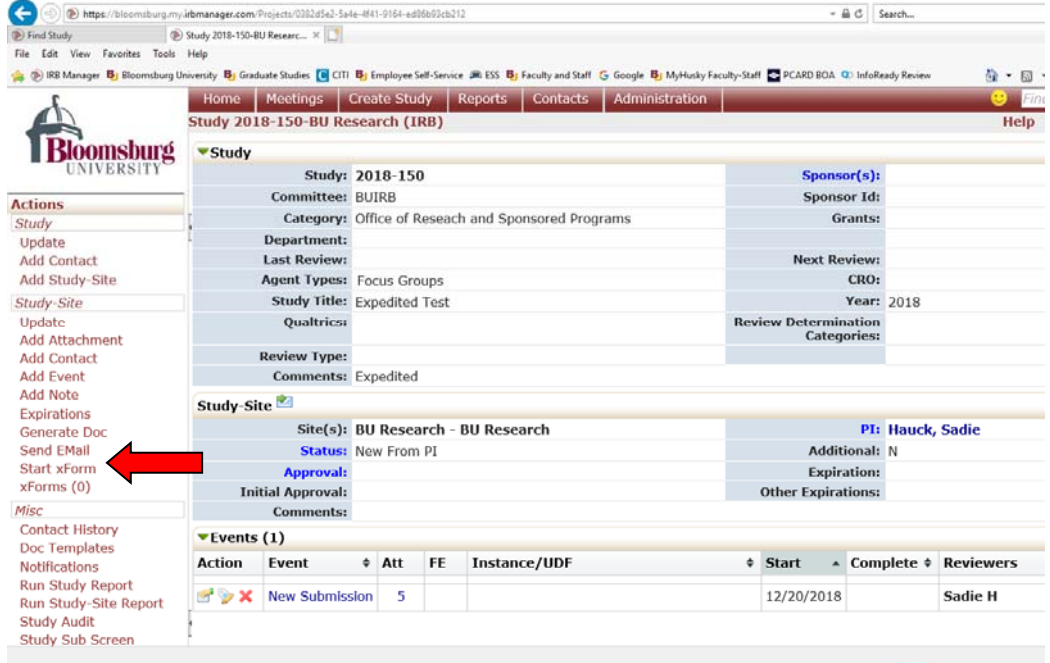

7.) If you wish to see all of the questions on this form, click "printer icon" and this will give you a copy of the form that is easily printed.

8) If you wish to fill out this form, choose the blue link for the **"Study Closure Final Report."**

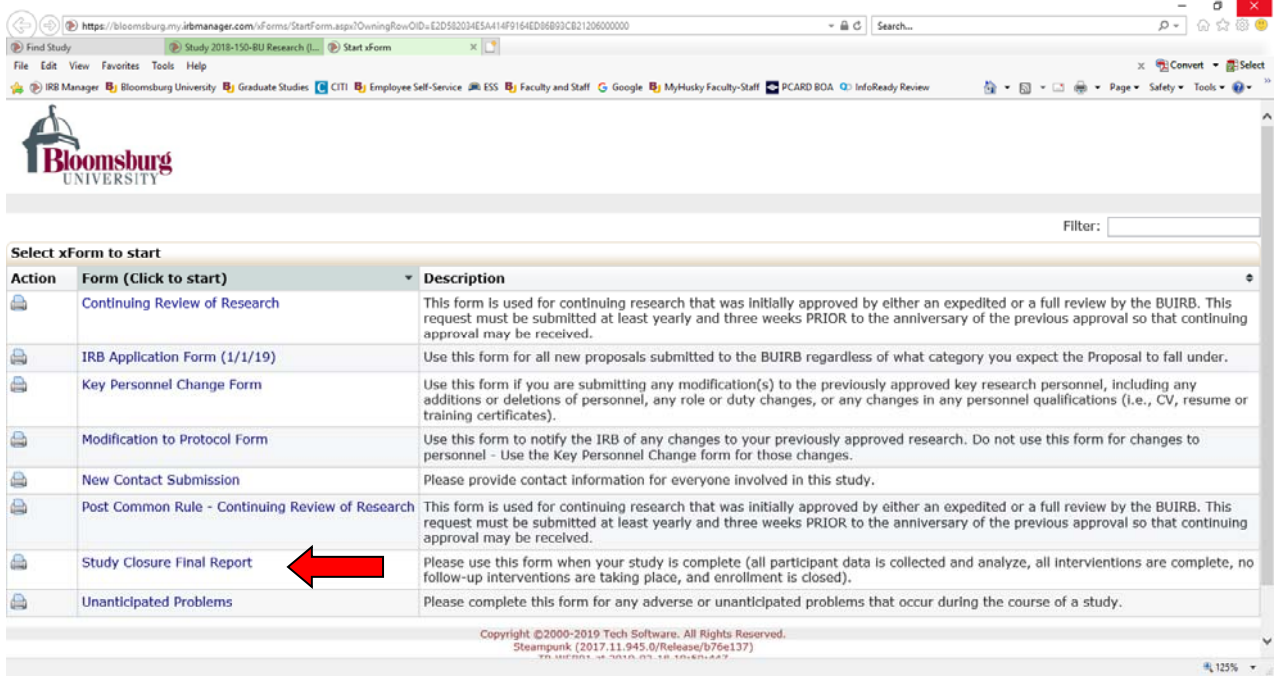

9) Please answer all pertinent questions.

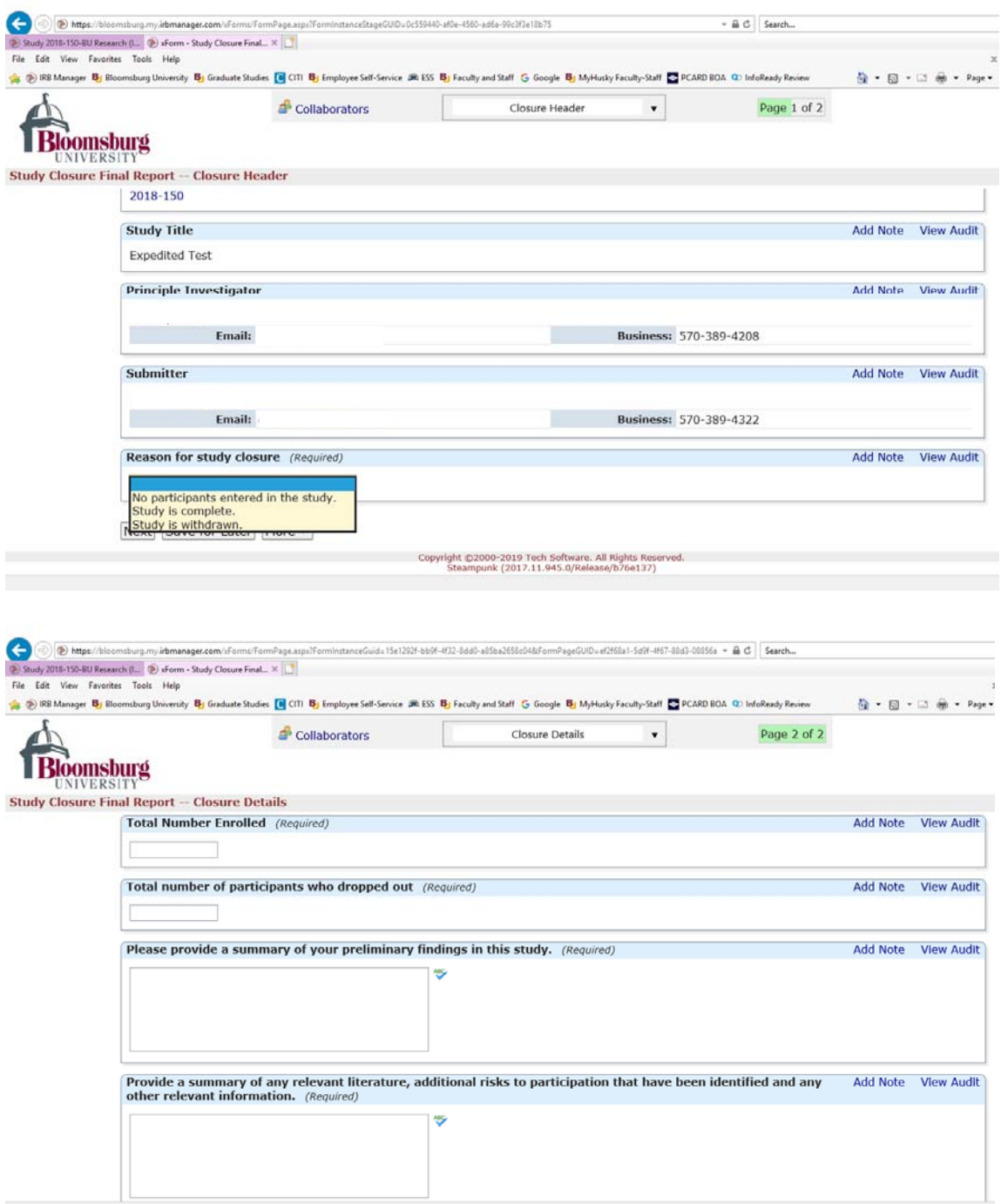

- 8) Enter your changes to the study.
- 9) Once you've completed and submitted the form, BUIRB Administrator will begin the review process.